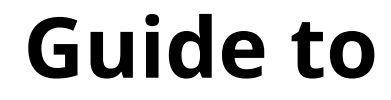

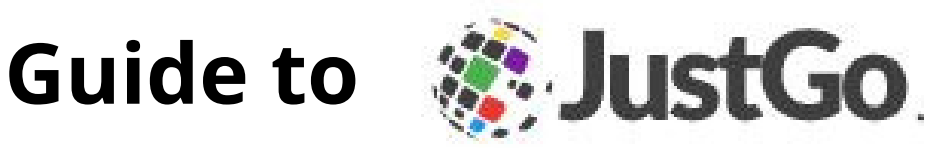

### **for members, clubs and zones**

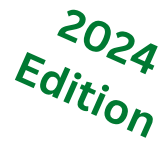

## **In this guide . . .**

- **How members can reset their password**  $\bullet$
- **How clubs or zones can reset members' passwords**
- **How to renew a membership**
- **How to purchase a membership**
- **How to download your membership receipt**
- **How to check your membership is active**
- **How two family members can use the same email address**
- **How to add credentials to your profile**
- **How to approve new club members**
- **How to approve club transfers**
- **How to update club roles**
- **How to search for a member outside your club or zone**
- **How to hide and unhide members**
- **Life members**
- **Membership renewal checklist**

#### How to reset a password in JustGo for members

It is so hard to remember so many different usernames and passwords. Chances are there that you might not remember your login details for the JustGo database system to access your Pony Club profile

Simply dick on Forgot Password to reset your password.

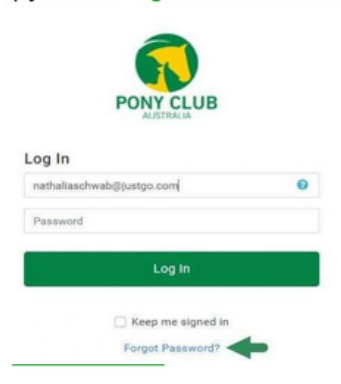

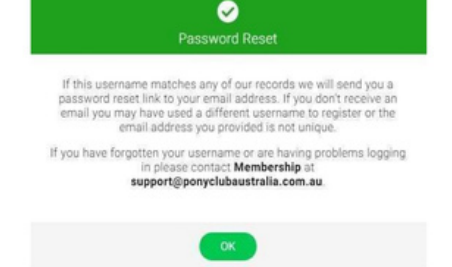

The system will send you the Reset Password link and will also highlight your username.

This email will come from the support@ponyaustralia.com.au\_email address and will be sent to the email address mentioned in your profile. Please check your junk and spam folders for the password reset email.

Click on the Reset Password link and create your new password and Save it. In the confirmation pop-up window, click OK.

You will be redirected to the login screen, now just type in your username and password and Log In.

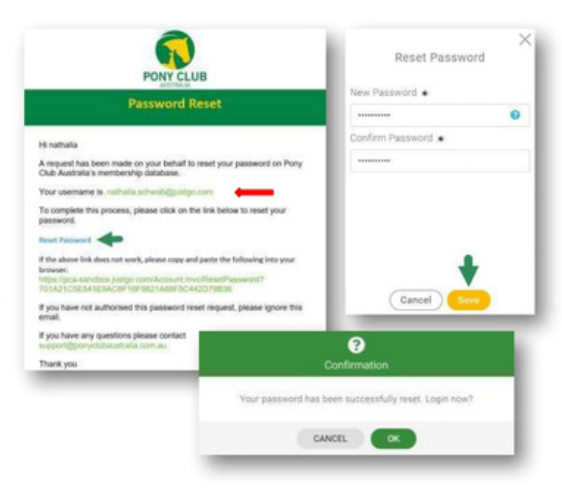

## How can Clubs/Zones reset passwords in JustGo for members?

Even Clubs and Zones can generate the password reset link on behalf of members.

- Click on the Club Members tile.
- Search for the member  $\bullet$
- Click on the human icon
- Click on update details
- And Password Notification  $\bullet$

Again, please ask members to check their junk and spam folders for the password reset email, if they cannot find the email in their inbox.

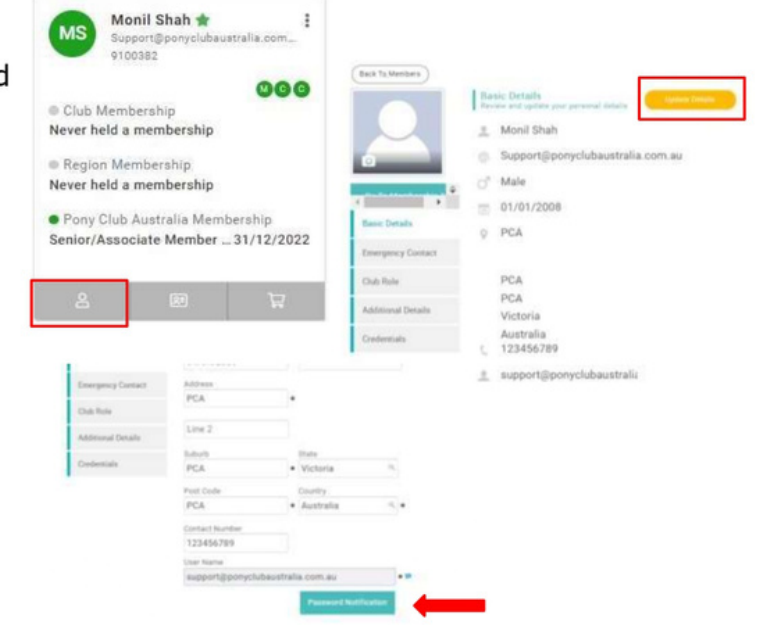

## How do I renew a membership?

Click on My Profile and head to MEMBERSHIP.

If you are part of a club, click on your Club Membership.

If you are part of a riding center click on Center Memberships.

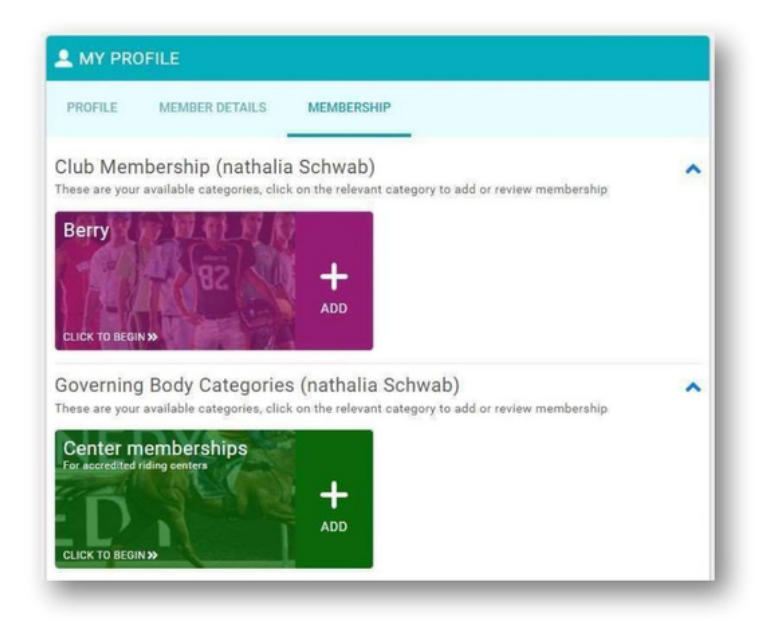

## How do I purchase a membership?

Select the membership type; only relevant memberships will be available for purchase. For example, junior riders will only see Junior Riding Membership and not Adult Riding Membership.

After completing all the required information, click on Finish, and in the pop-up, Yes, Proceed to Cart.

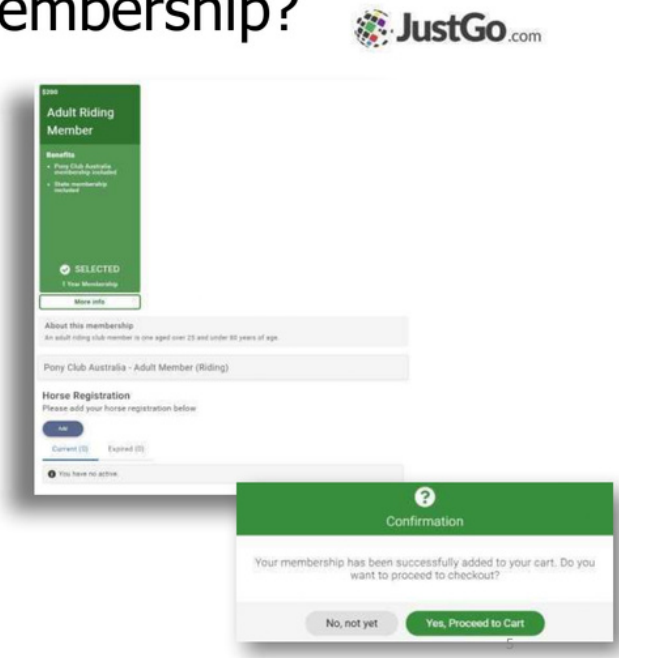

In the cart, you can see the summary of the amount going to PCA, the State, the State Zone and your club.

After checking everything, click on Pay with Card, and purchase your membership.

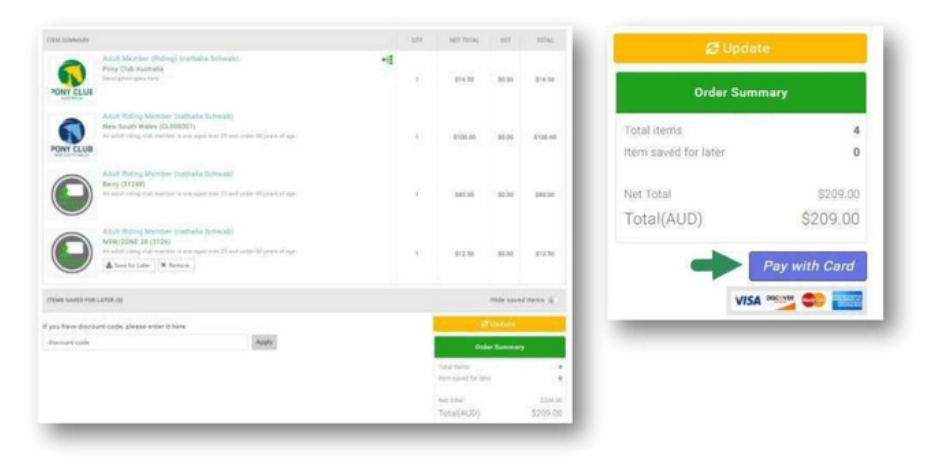

After the purchase, you will see a message confirming your payment. Todownload the receipt, click on the download button in your right corner.

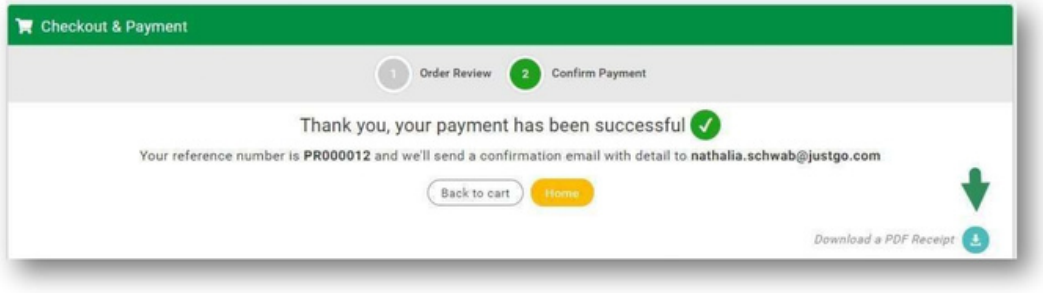

#### How do I check if my membership is active?

You can check if your membership is active by heading to MEMBERSHIP, where you can find your membership type and expiry date by clicking on the ACTIVE membership.

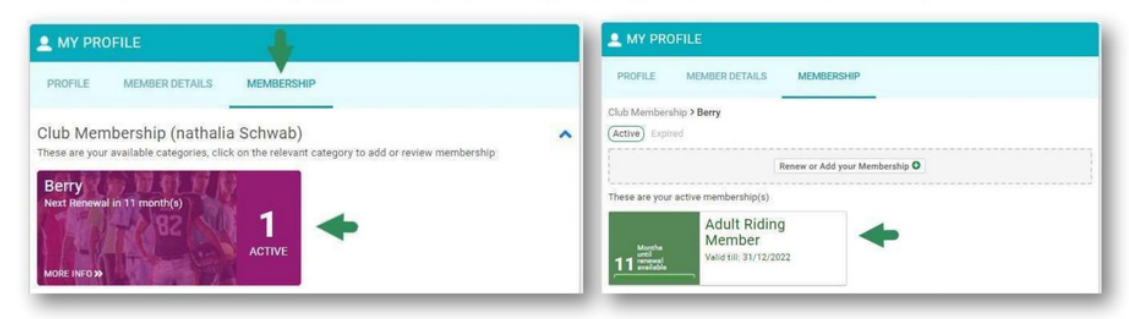

#### How can two members use the same email address for their JustGo membership profiles

Members can share the same email address in the JustGo system by creating a "Family".

Through the Family setup, even new members can use the same email address as the existing members when signing up.

For example, a parent has used their email address in their kid's profile and now wants to create their own profile in the system with the same email address. If they use the sign-up option, the system will prompt that the email address is in use but by creating a "Family" in the system, it becomes possible.

Creating a Family in the system not only enables new members to use existing members' information (email address, phone number, address etc) but also gives members access to all other member's profiles in the family through their login.

For example, Sarah has created a family in the system and has added her two kids to her family. Now, Sarah can access both her kid's profile, pay their memberships, register them for events and other manage other details all through her profile.

How to create a family in the system: 1<sup>st</sup> Step - Click on My Profile > Scroll down to "Create Family" > Add Family Member

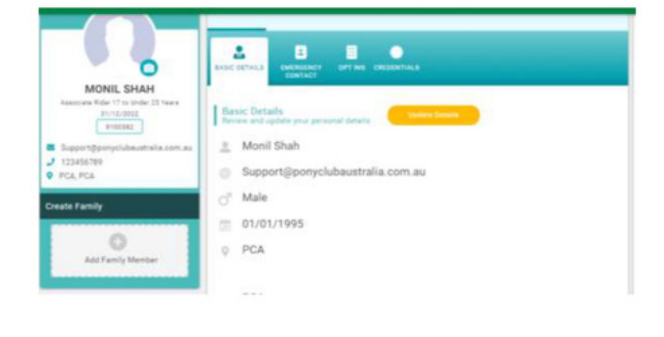

 $2<sup>nd</sup>$  Step – Select "Existing Member" – If a profile for a member already exists in the system. Select "New Member" - If the member is new to Pony

Club and doesn't have any membership profile

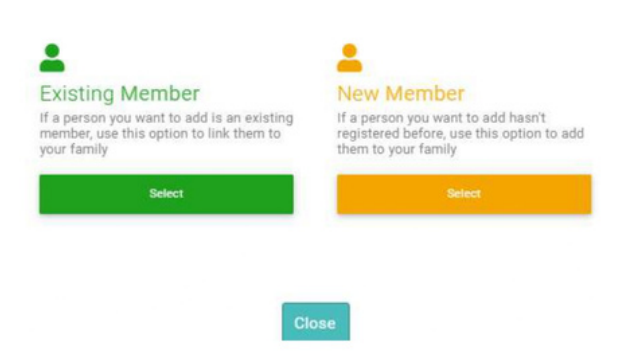

#### How to add credentials

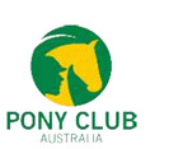

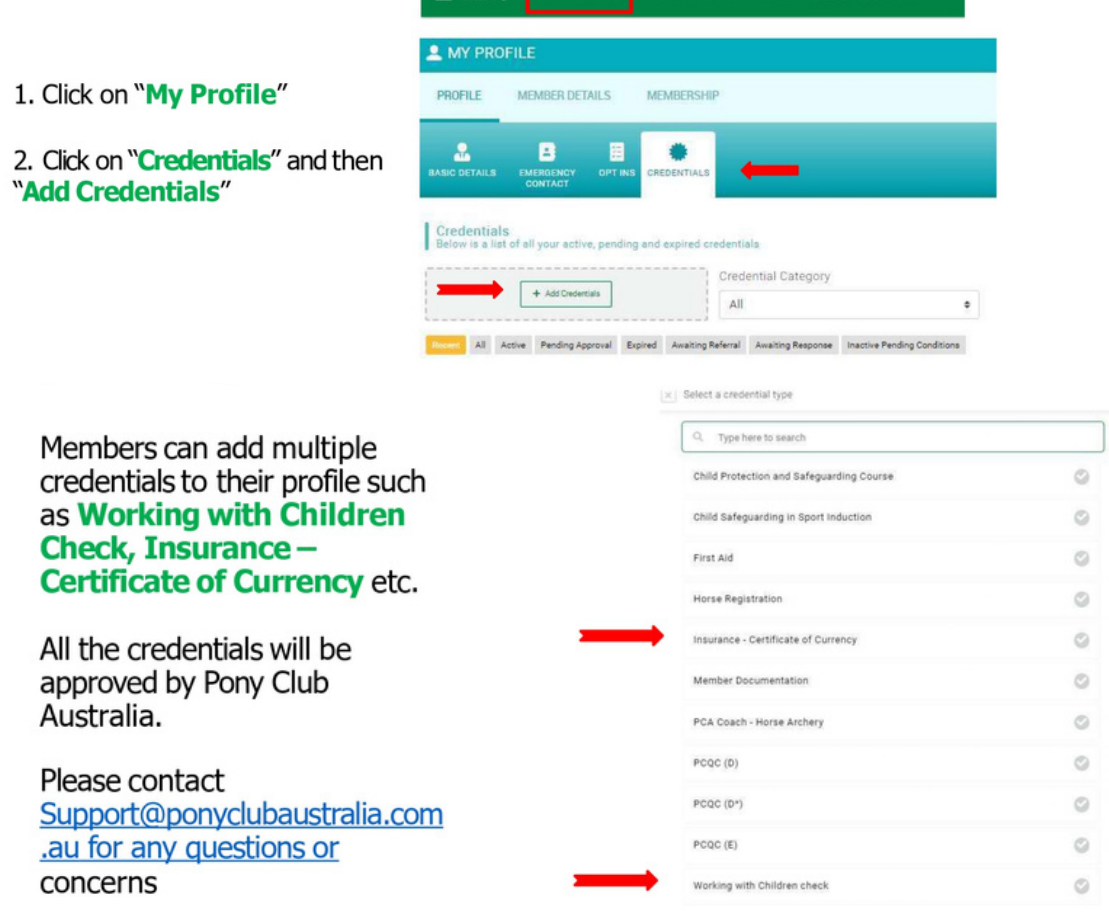

**EMENU MY PROFILE** MEMBERSHIP

**EVENTS, COURSES & SHOP** 

#### How to update club roles

Click on the Club Members tile and search for the member. Click on Profile and click on "Club Roles" Click on "Update

#### Roles"

By clicking on "Club Administrator checkbox", the member will have club admin access. To revoke a member's club admin access simply untick Club Administrator's checkbox.

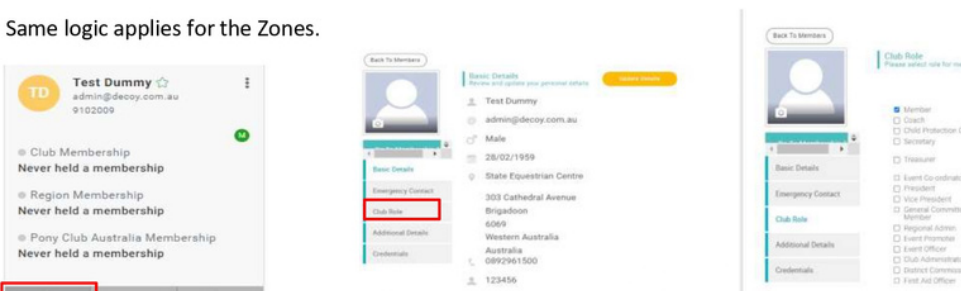

#### How to approve new club members

All the new club members require club approval before they can purchase any club memberships. Existing club members are allowed to purchase memberships directly.

All the new members can be approved through the CLUB MEMBERS tile.

In the Club Members tile, change the green drop-down to Summary by Club Members Status.

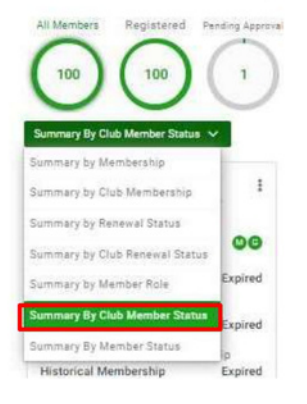

Then click on the Pending Approval filter (If you don't have a Pending Approval filter then there are no pending members for your club)

Click on three dots (next to the member name) and Approve

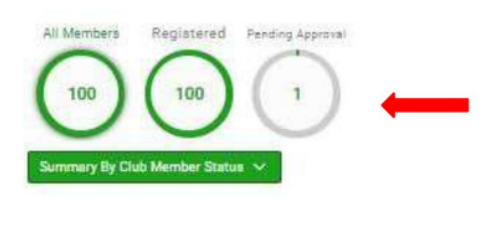

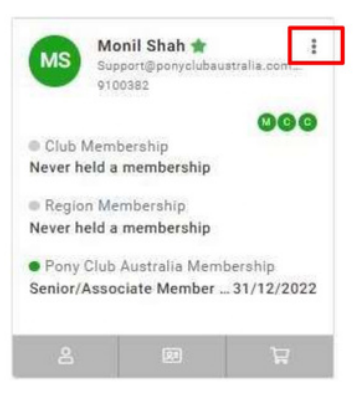

#### How to approve transfer requests

Club Transfers can also be approved from Club Members Tile. Clicking on the purple dropdown and select Transfer Requests Then click on the three dots next to the member's name and Approve/Decline.

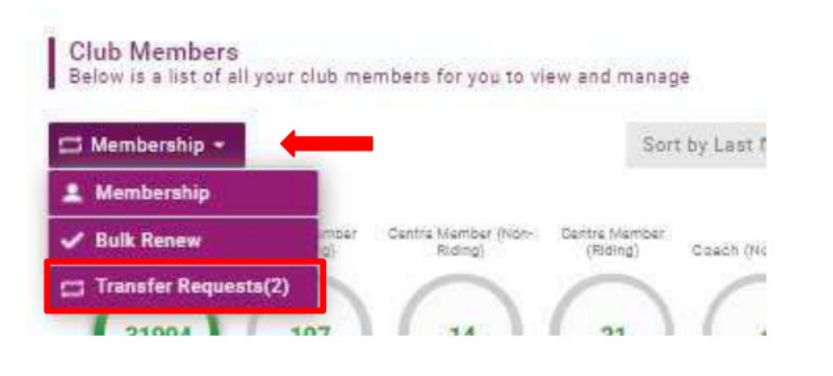

#### How to search for member outside a Club or Zone

Administrators now can search for members outside their club/zone using Member Search report. This report can be located under Club Reports > Customer Report > Members > Member Search Report.

 To get accurate results from the member search report, two correct parameters will be required. For example, First Name and Surname or First Name and Member ID (MID)

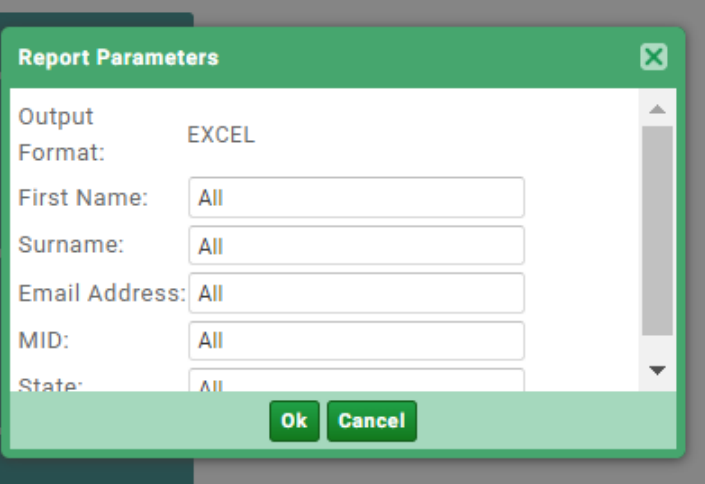

#### How to hide and unhide members

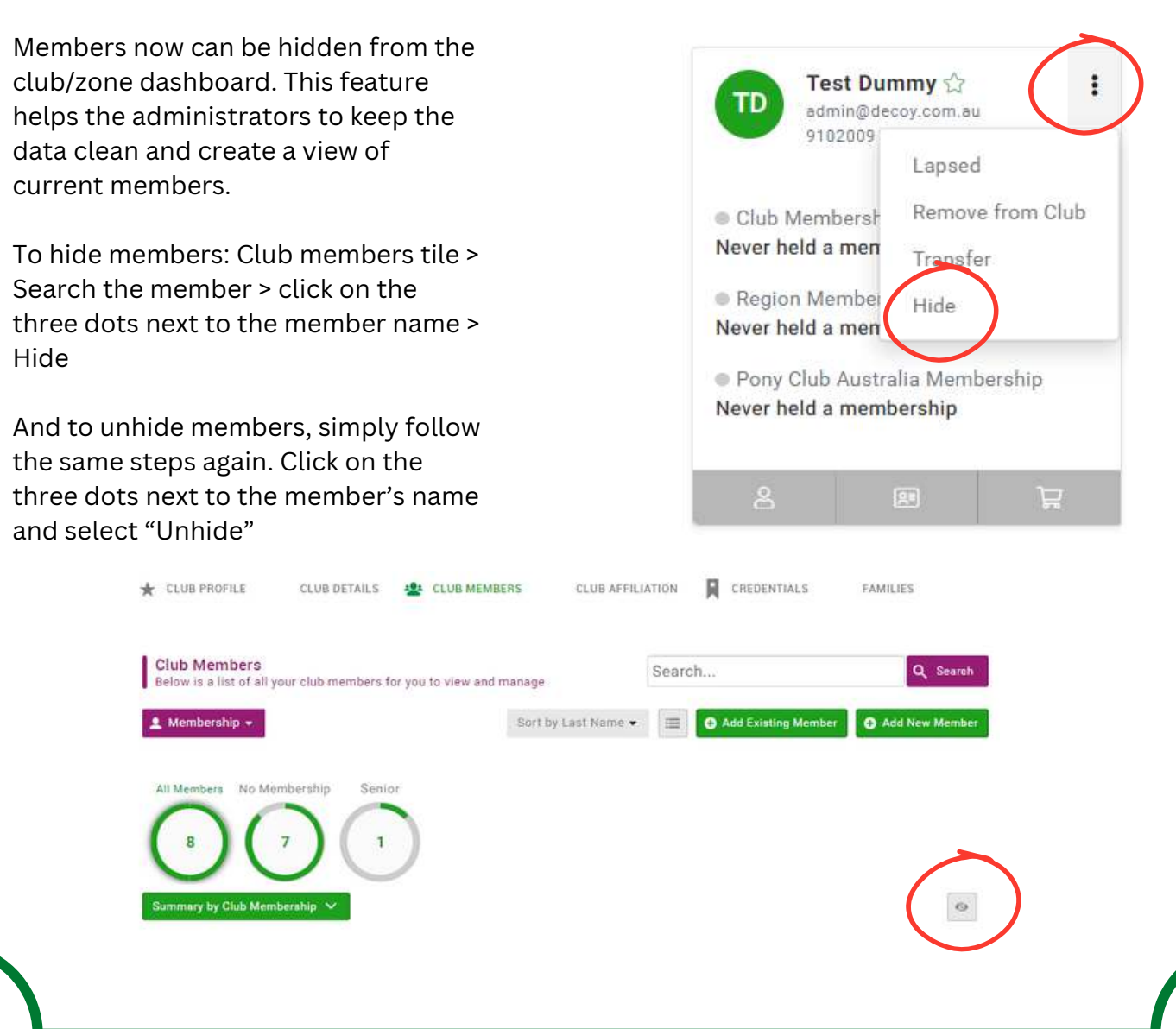

# Membership Renewal Checklist

- PCA has created a Membership Renewal Checklist that all Clubs and Zones can use to set up their membership for the next year. The list covers all the important topics that need to be updated or reviewed while setting up 2023 memberships.
- The list can be downloaded through the below link

**Membership Renewal Checklist 2034** 

If you require any help with the membership setup, please contact Support@ponyclubaustralia.com.au

### All the best!!

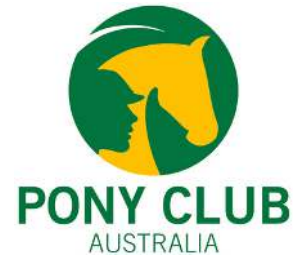